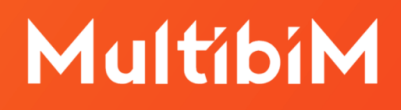

# MultibiM STANDARD

### **Skrócona instrukcja obsługi**

W niniejszej instrukcji znajdziesz podstawowe informacje dotyczące korzystania z narzędzia STANDARD, wchodzącego w skład Multibim TOOLS.

- ‣ [Funkcjonalność](#page-1-0) Multibim STANDARD
- ‣ Krok po [kroku](#page-2-0)
- ‣ Co zawiera Multibim [STANDARD](#page-5-0)
- ‣ Korzyści z [zastosowania](#page-10-0) Multibim STANDARD

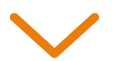

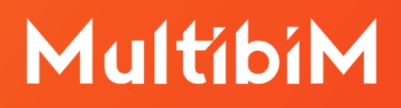

### <span id="page-1-0"></span>**Funkcjonalność Multibim STANDARD**

Multibim STANDARD to narzędzie, które strukturyzuje i automatyzuje pracę w Archicadzie, zapewniając powtarzalność rozwiązań i wspomagając wdrażanie standardów. Jego zastosowanie zwiększa kontrolę nad procesem projektowym i optymalizuje go, oszczędzając czas i podnosząc jakość opracowań.

W Multibim lubimy mówić, że **prostsze projektowanie jest proste**. Dzięki Multibim STANDARD możesz ograniczyć czas przeznaczony na powtarzalne czynności i czerpać więcej przyjemności z projektowania.

### <span id="page-2-0"></span>**Krok po kroku**

- 1. Multibim STANDARD jest częścią Multibim TOOLS. Przez proces instalacji oraz licencjonowania przeprowadzi Cię [instrukcja](https://multibim.pl/panel/darmowe-szkolenia/multibim-tools-instalacja/) instalacji Multibim TOOLS.
- 2. Multibim STANDARD pojawi się w Twoim Archicadzie jako pozycja w menu Multibim.
- 3. Aby utworzyć nowy projekt przejdź do menu Multibim > Multibim STANDARD > Nowy projekt Multibim STANDARD. Utworzony zostanie nowy, czysty plik, na którym możesz rozpocząć pracę.

**Uwaga:** Pamiętaj aby przed wybraniem tej opcji zapisać otwarty aktualnie plik. Program przypomni Ci o tym dwukrotnie. Jeśli plik nie został wcześniej zapisany, kliknij Anuluj i zapisz projekt.

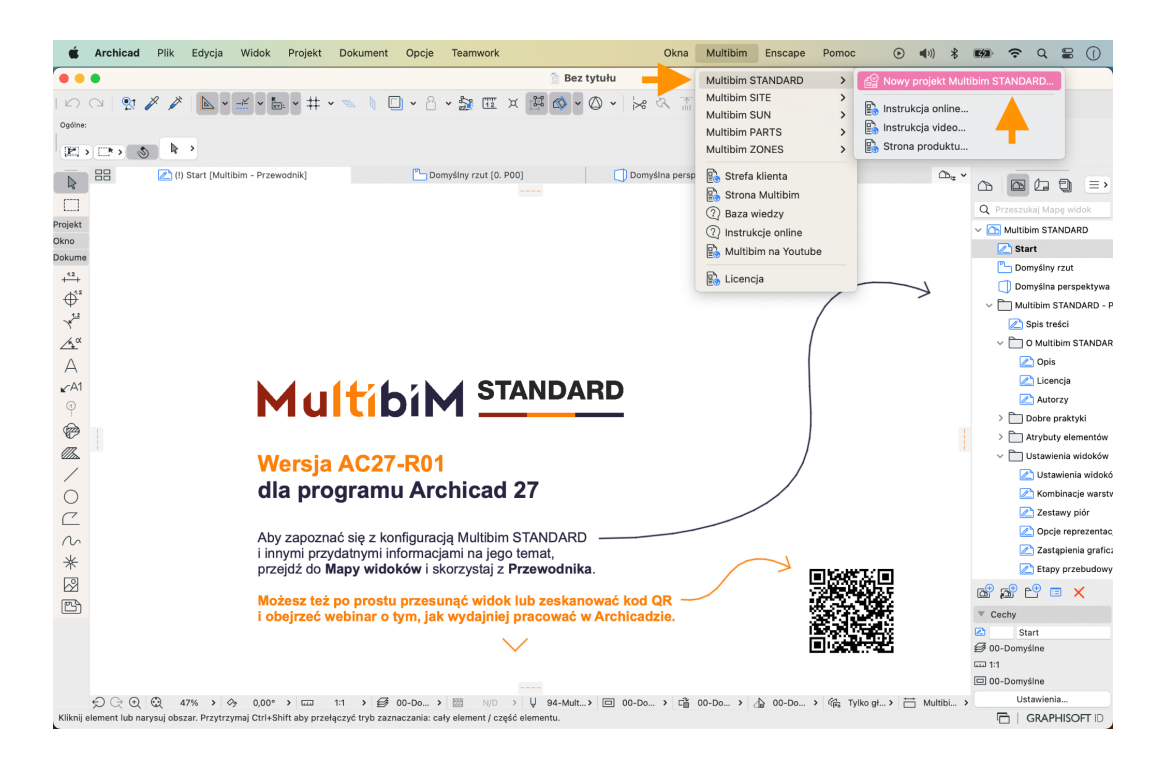

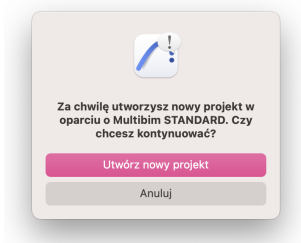

4. Aby zapoznać się z działaniem Multibim STANDARD zeskanuj kod QR i obejrzyj webinar o tym, jak wydajniej pracować w Archicadzie:

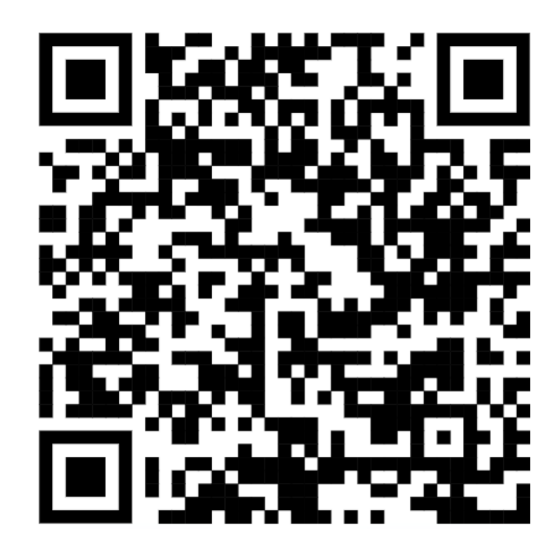

5. Pracę z Multibim STANDARD warto rozpocząć od poznania jego konfiguracji. W tym celu przejdź do Mapy widoków i skorzystaj z widoków w folderze Przewodnika.

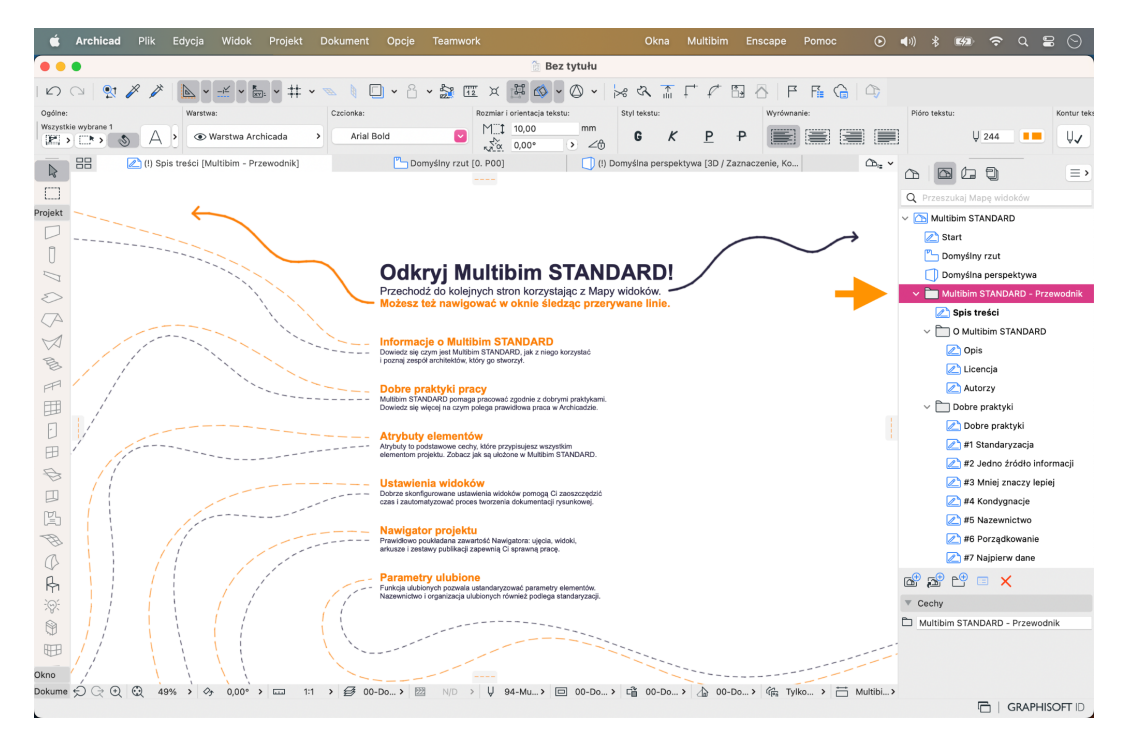

- 6. W Przewodniku opisaliśmy też dobre praktyki, które pomogą Ci w pracy z modelami BIM. Znajdziesz je w folderze Przewodnika "Dobre praktyki".
- 7. Korzystając z Teczki arkuszy możesz wydrukować Przewodnik lub zapisać go jako plik PDF. Przejdź do folderu MBS Przewodnik Druk. Format Przewodnika dostosowany jest do kartek A4. Możesz też skorzystać z przygotowanego Zestawu publikacji 0.1 Przewodnik.

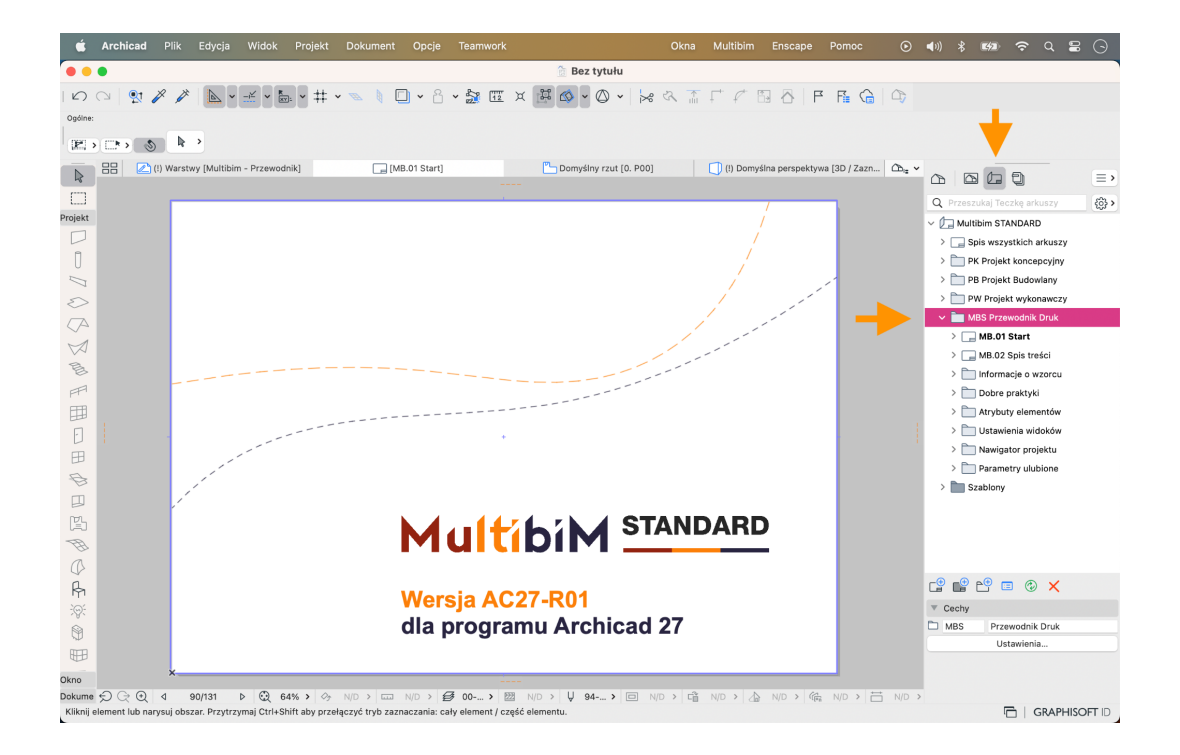

### <span id="page-5-0"></span>**Co zawiera Multibim STANDARD?**

- 1. **Praktyczny przewodnik**, który przeprowadzi Cię przez ustawienia Multibim STANDARD oraz wdroży w najważniejsze zasady pracy z modelami BIM.
- 2. **Ustawienia startowe**, pozwalające szybko rozpocząć projektowanie:
	- Wstępne ustawienia kondygnacji, przykładowe przekroje i elewacje.
	- Skonfigurowane zgodnie z praktyką projektową w Polsce ustawienia preferencji projektu: jednostki robocze, jednostki obliczeń, reguły dla zestawień oraz stref.
	- Gotowe schematy zestawień zarówno do przedmiarów ilościowych, jak i kontroli jakości modelu.
	- Domyślne ustawienia każdego z narzędzi.

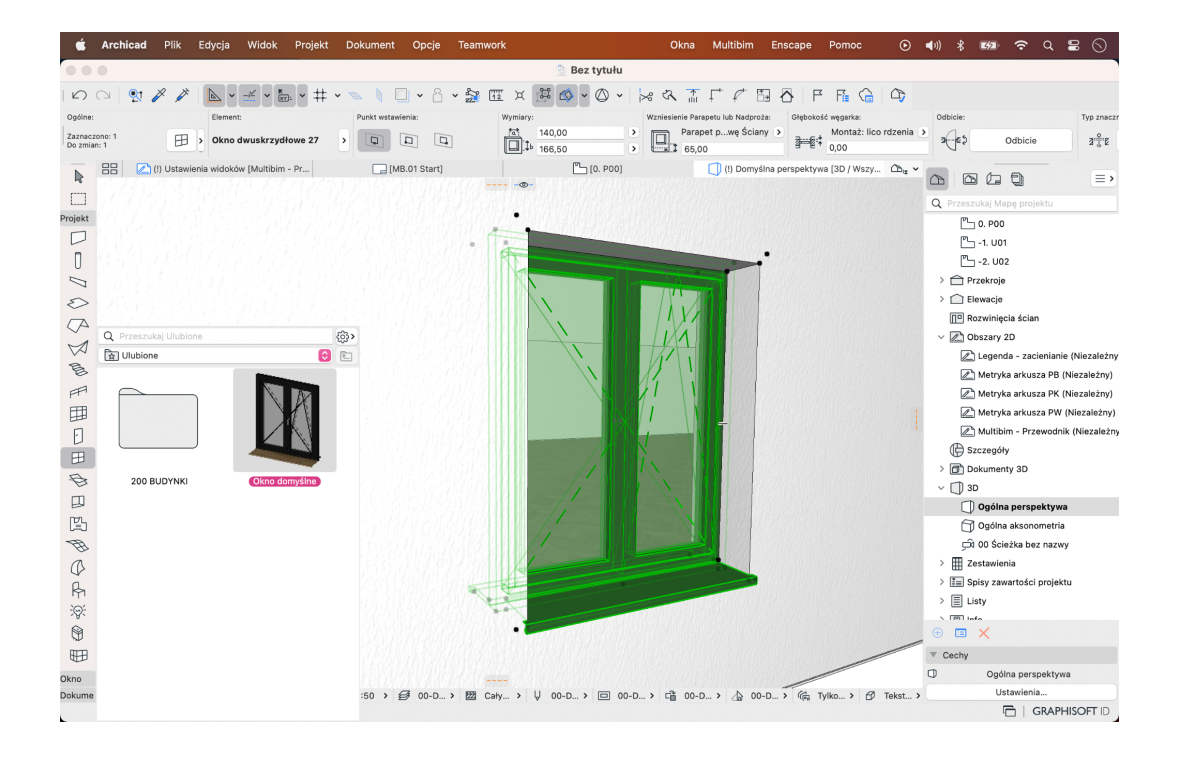

#### 3. **Skonfigurowane atrybuty projektu**, między innymi:

- Warstwy nowy, prostszy system warstw ułatwiający porządkowanie modelu.
- Linie podzielone na foldery, wraz z dodatkowymi, indywidualnymi stylami linii dla sieci instalacji zewnętrznych.
- Pióra i kolory dostosowane do różnych eatpów projektu.
- Wypełnienia w folderach reprezentujących typy wypełnień.
- Rodzaje wykończenia uszeregowane według rodzajów (np. drewno, farby, metale etc.)
- Materiały budowlane pogrupowane względem priorytetów materiałów oraz rodzajów materiałów budowlanych.
- Struktury warstwowe nowe Struktury warstwowe zostały znacząco rozbudowane. Zostały dostosowane do popularnych technologii budowlanych oraz posiadają ustandaryzowane nazewnictwo.

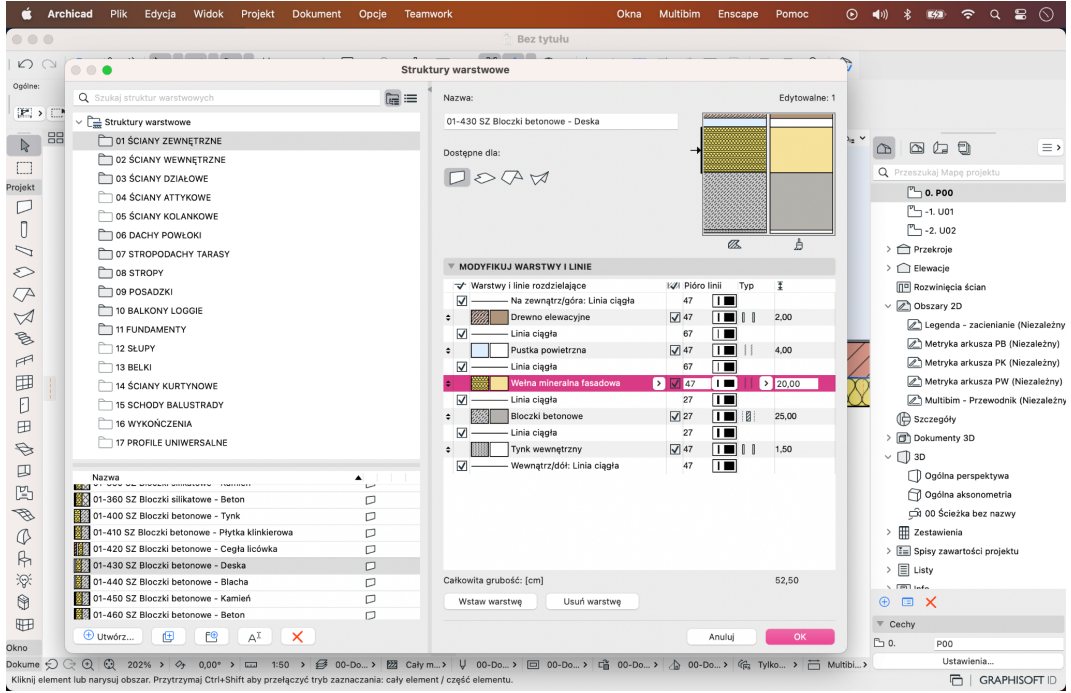

- Profile złożone podzielone i nazwane spójnie ze Strukturami warstwowymi. Wiele z nich to profile parametryczne, wykorzystujące modyfikatory.
- Kategorie stref odpowiadające wymaganiom polskich norm.
- Systemy instalacji dopasowane do typowych systemów instalacyjnych w budynkach.
- 4. **Mapę widoków** dostosowaną do różnych potrzeb:
	- Widoki domyślne pokazują projekt zgodnie z ustawieniami każdego elementu - bez żadnych zastąpień.
	- Dokumentacja przeznaczona do tworzenia dokumentacji projektowej (dla różnych etapów projektu).
	- Koordynacja do koordynowania modeli i rysunków projektu oraz wydawania podkładów w DWG.
	- Analizy służące do badania nasłonecznienia przy użyciu Multibim SUN, sprawdzania zacieniania oraz analizy chłonności przy użyciu Multibim SITE.
	- Wizualizacja widoki 3D do pracy na modelu oraz do renderingu.

● Projektowanie - widoki wspomagające projektowanie przez graficzne podkreślenie elementów, na których pracujesz.

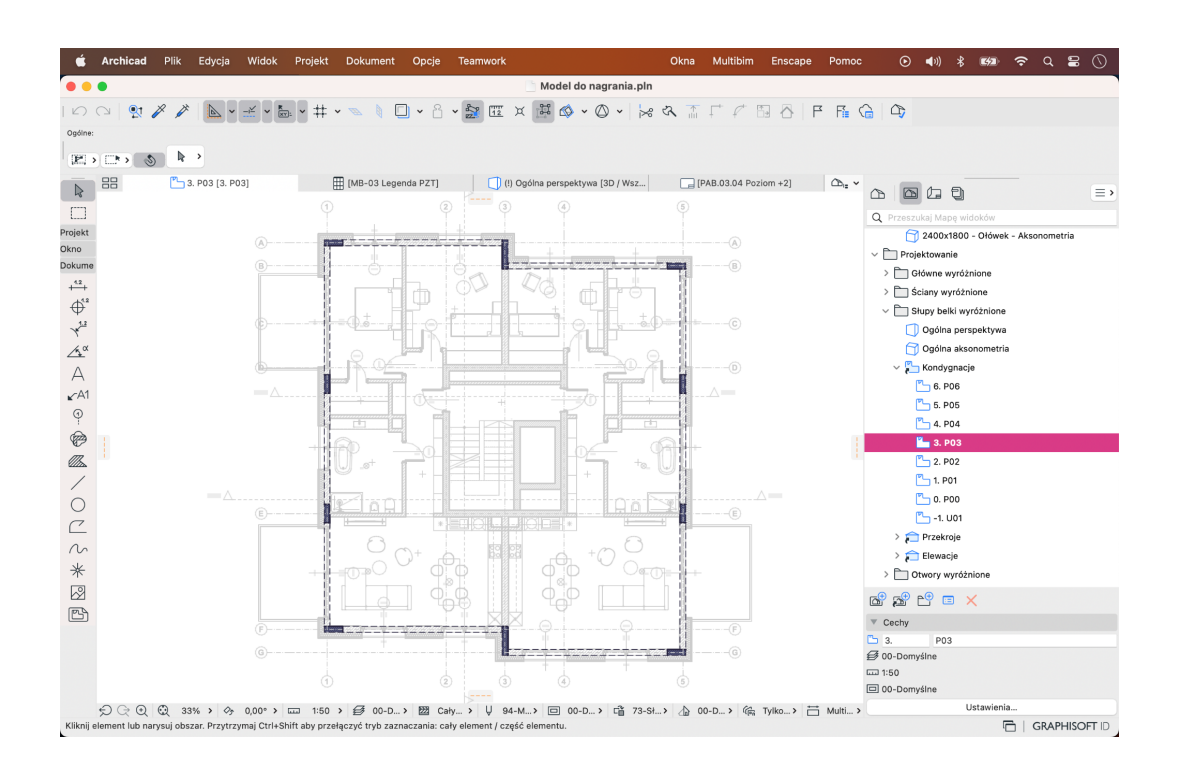

● Kontrola jakości - do sprawdzania poprawności modelu BIM.

- 5. **Teczkę arkuszy** zgodną z aktualnymi przepisami, zawierającą:
	- Teczki z przykładowymi arkuszami dla Projektu Koncepcyjnego, Projektu Budowlanego (z podziałem na jego elementy), Projektu Wykonawczego, wykorzystujące automatyczną numerację.
	- Przygotowane przykłady szablonów arkuszy ze zautomatyzowanymi metrykami dla różnych etapów projektu

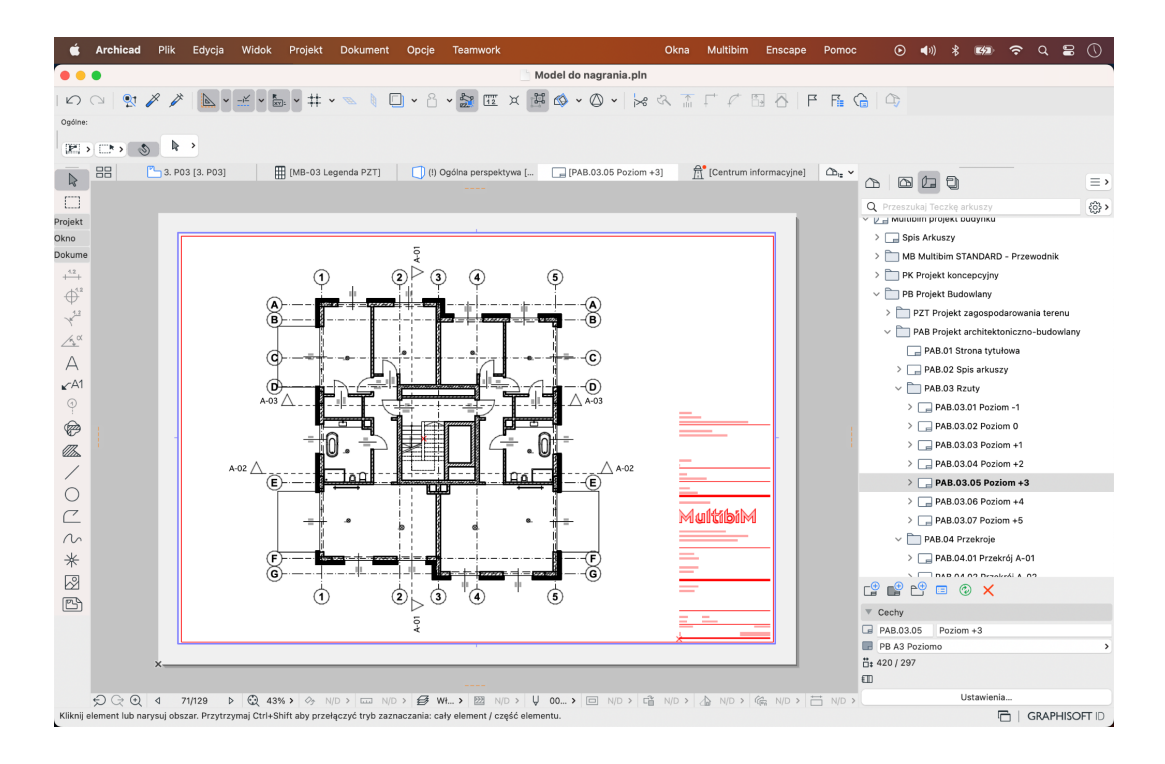

#### 6. **Ustawienia zestawów publikacji** zawierające:

- Zestawy do publikacji różnych etapów dokumentacji do PDF, DWG i BIMx.
- Zestawy do publikacji modeli do formatów IFC, DWG, RVT, SAF, MOD.
- Zestawy do drukowania arkuszy dokumentacji o formacie A3 i A4.
- Translatory DWG do tworzenia szczegółowych oraz uproszczonych podkładów i powiązane z nimi Zestawy publikacji.
- 7. **Ulubione** uporządkowane w foldery zgodnie z systemem warstw. Korzystając z ulubionych od razu uporządkujesz swój model. Między innymi:
	- Ulubione do projektowania PZT, przykładowo: rodzaje terenu, stref, oznaczenia, symbole i elementy zagospodarowania terenu.
	- Ulubione do projektowania podstawowych elementów budynku: ściany, słupy, belki, dachy etc.
	- Ulubione dla różnych rodzajów okien i drzwi wykorzystujące globalne sterowanie wyświetlaniem i znacznikiem z poziomu ORM.

- Elementy wyposażenia, w tym: umeblowanie, urządzenia, wyposażenie sanitarne oraz oświetlenie.
- Elementy instalacyjne dla różnych systemów instalacji do wykorzystania w MEP Modelerze.
- Ulubione do tworzenia dokumentacji: znaczniki, osie, etykiety, opisy, wymiary etc.

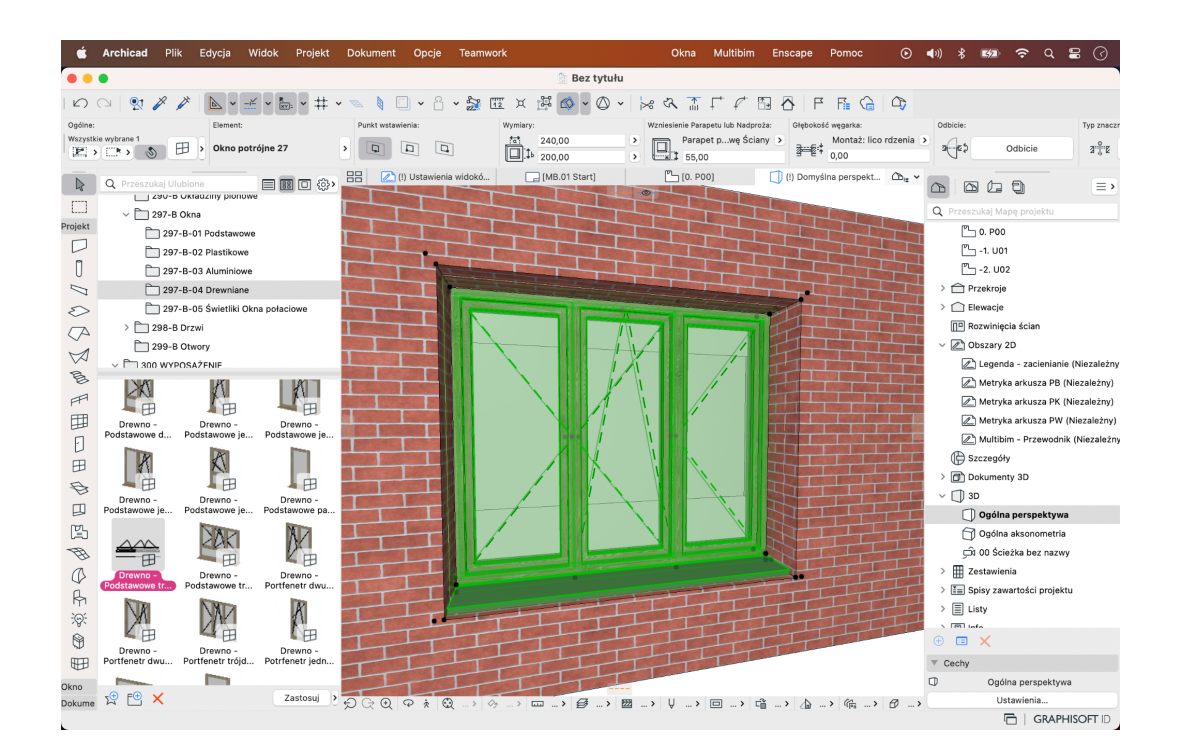

### <span id="page-10-0"></span>**Multibim STANDARD - korzyści**

Archicad jest uniwersalnym i dopracowanym narzędziem. Aby w pełni wykorzystać jego potencjał, konieczne jest posiadanie standardu zbudowanego w oparciu o dobrą znajomość narzędzi, metod i kultury pracy w technologii BIM. Jak wpłynie to na Twoją pracę?

1. Przede wszystkim podniesiesz jakość opracowań projektowych, za sprawą predefiniowanych widoków i zestawień, które umożliwiają kontrolę jakości i unikanie błędów w modelowaniu.

- 2. Zaoszczędzisz czas dzięki wysokiemu stopniowi automatyzacji tworzenia modeli i dokumentacji.
- 3. Zapewnisz spójność i powtarzalność efektów pracy wykonywanej przez różne osoby, dzięki skonfigurowanej strukturze folderów oraz ustandaryzowanemu nazewnictwu elementów.
- 4. Pozostaniesz w zgodzie z polskimi przepisami i normami wzorzec został skonfigurowany z ich uwzględnieniem.
- 5. Zwiększysz wydajność, dzięki rozbudowanej bibliotece ulubionych elementów, pozwalającej tworzyć modele bez wcześniejszej żmudnej konfiguracji.
- 6. Uprościsz codzienną pracę stosując zestawy widoków wspomagających projektowanie.
- 7. W pełni wykorzystasz potencjał pozostałych narzędzi Multibim TOOLS: SITE, SUN, PARTS oraz ZONES.

### **Wsparcie techniczne**

- ‣ **+48 734 107 236**
- ‣ **wsparcie@multibim.pl**

Nasz zespół techniczny jest do Twojej dyspozycji:

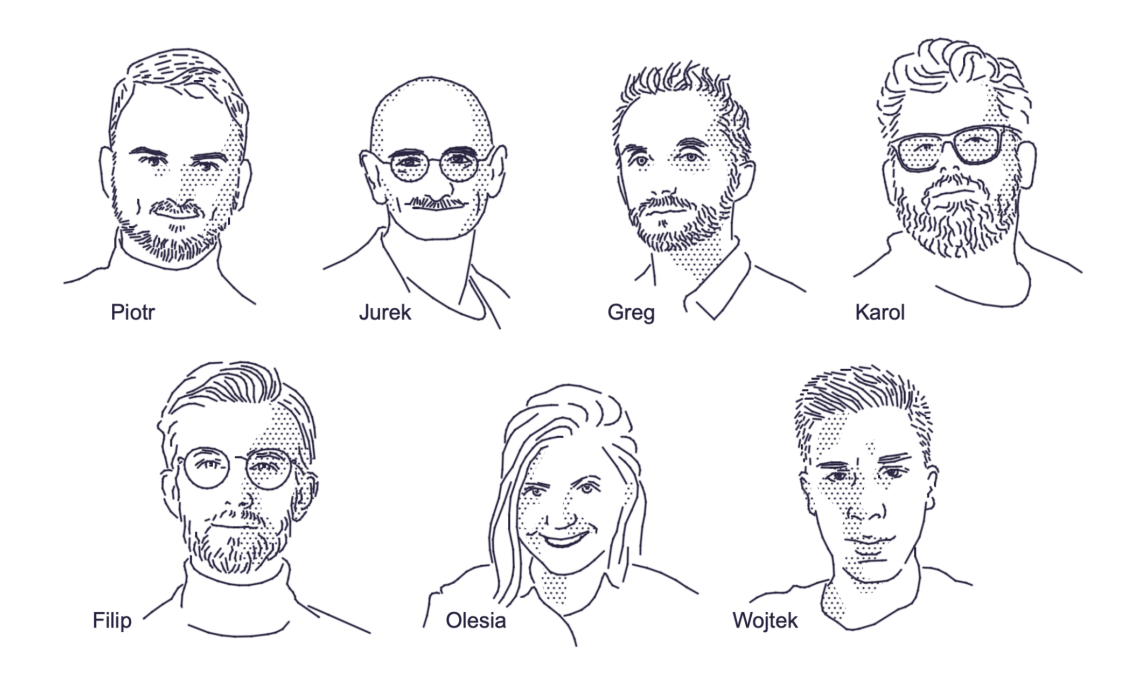

© Niniejsza instrukcja chroniona jest prawem autorskim. Kopiowanie, rozpowszechnianie w całości lub w częściach bez zgody Multibim jest zabronione